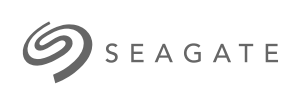

#### **Lyve Mobile Mount et Lyve Mobile PCIe Adapter** Manuel d' uti <sup>l</sup> <sup>i</sup> sati on

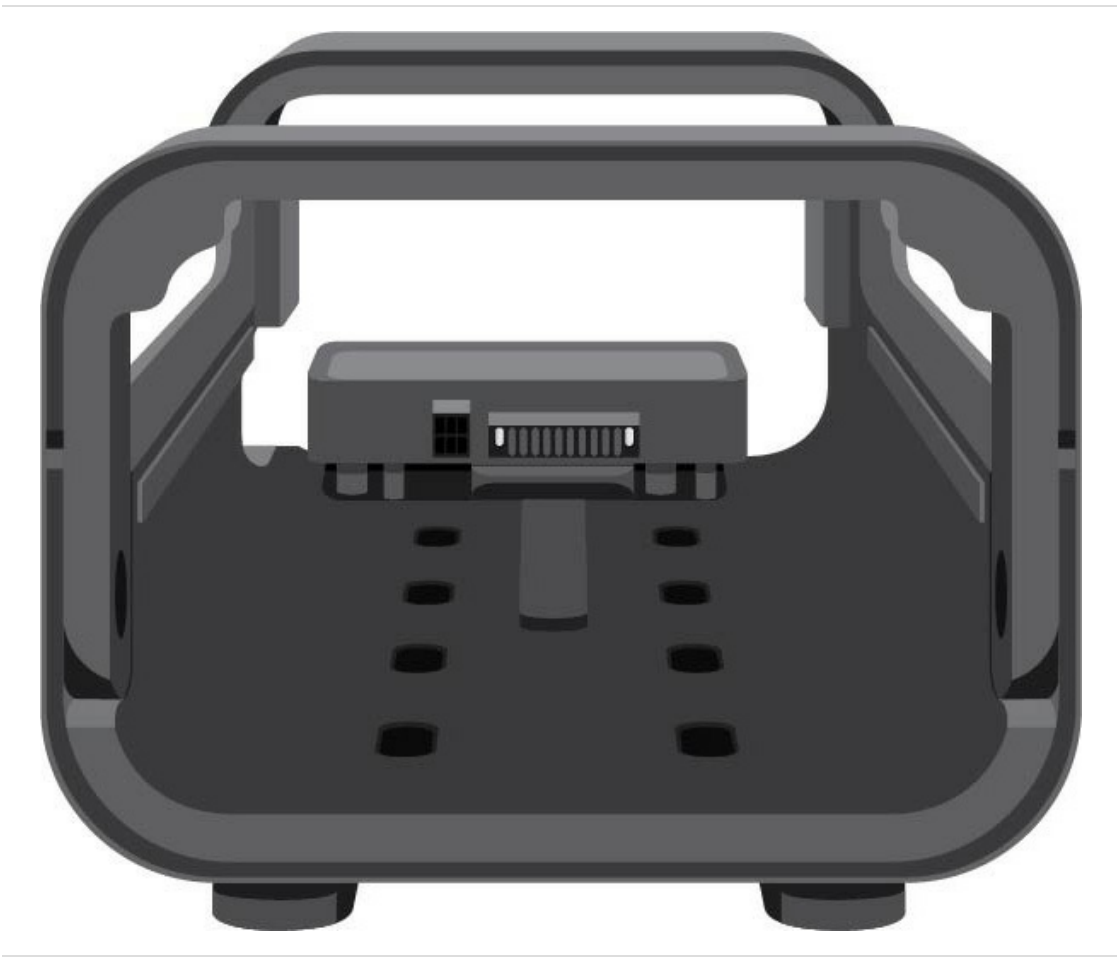

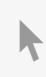

Cliquez ici pour accéder à une version à jour de<br>ce document en ligne. Vous aurez également accès au contenu le plus récent, à des [illustrations](https://www.seagate.com/fr/fr/manuals/lyve-mobile-mount-pcie/)<br>pouvant être agrandies, et profiterez d'une navigation et de fonctions de rec

#### Contents

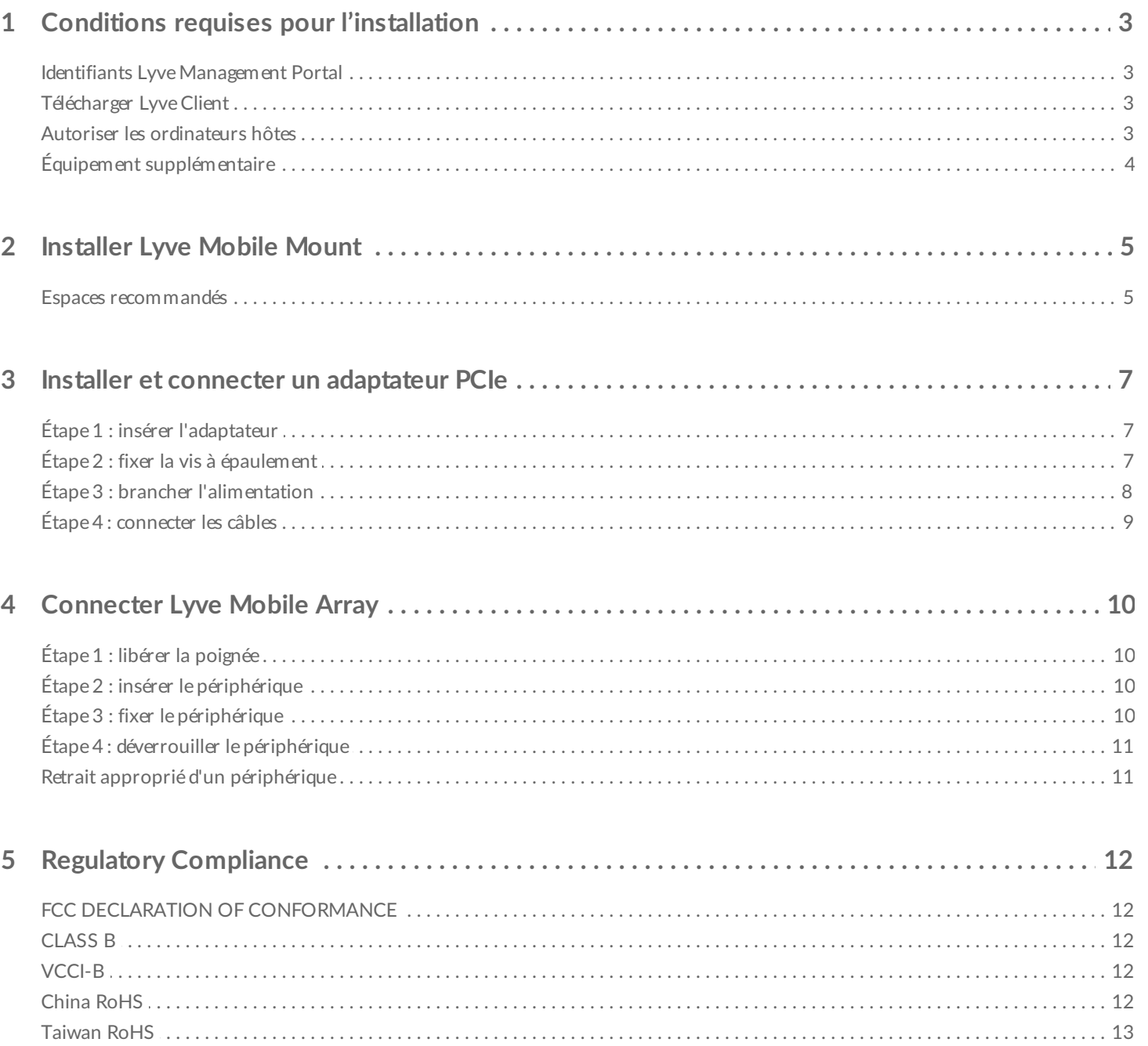

# <span id="page-2-0"></span>Conditions requises pour l'installation

#### <span id="page-2-1"></span>**Identifiants Lyve Management Portal**

Vous aurez besoin d'un nom d'utilisateur et d'un mot de passe Lyve Management Portal pour autoriser des ordinateurs à accéder aux périphériques connectés à l'adaptateur PCIe.

**Responsable de compte** : vous avez créé un nom d'utilisateur et un mot de passe Lyve Management Portal lors de la configuration de votre compte Lyve sur [lyve.seagate.com](https://lyve.seagate.com).

**Administrateur ou utilisateur des produits** : vous avez été identifié comme utilisateur des produits pour un projet créé sur Lyve Management Portal. Un e-mail vous a été envoyé par l'équipe Lyve avec un lien permettant de réinitialiser votre mot de passe.

Si vous ne vous souvenez plus de vos identifiants ou que vous avez perdu l'invitation par e-mail, accédez à la page [lyve.seagate.com](https://lyve.seagate.com). Cliquez sur **Connexion**, puis sur le lien **Mot de passe oublié ?**. Si votre adresse e-mail n'est pas reconnue, contactez votre responsable de compte. Pour toute aide supplémentaire, vous pouvez contacter le service client via le chat d'assistance virtuelle Lyve.  $\sigma$ 

### <span id="page-2-2"></span>**Télécharger Lyve Client**

Pour déverrouiller les périphériques Lyve connectés à votre ordinateur et y accéder, vous devez saisir votre nom d'utilisateur et votre mot de passe dans l'application Lyve Client. Vous pouvez aussi utiliser cette dernière pour gérer des projets Lyve et exploiter les données. Installez Lyve Client sur un ordinateur destiné à se connecter à Lyve Mobile PCIe Adapter. Téléchargez le programme d'installation de Lyve Client pour Windows® ou macOS® à l'adresse [www.seagate.com/support/lyve-client](https://www.seagate.com/support/lyve-client).

### <span id="page-2-3"></span>**Autoriser les ordinateurs hôtes**

Une connexion Internet active est requise pour autoriser un ordinateur hôte:

- 1. Ouvrez Lyve Client sur l'ordinateur destiné à héberger votre Lyve Mobile Array
- 2. Lorsque vous y êtes invité, saisissez votre nom d'utilisateur et votre mot de passe Lyve Management Portal.

Lyve Client autorise l'ordinateur hôte à déverrouiller les périphériques Lyve et à y accéder, et à gérer les

projets sur Lyve Management Portal.

L'ordinateur hôte conserve cette autorisation pendant 30 jours maximum, au cours desquels vous pouvez déverrouiller les périphériques connectés et y accéder, même sans connexion Internet. Au terme des 30 jours, vous devez ouvrir Lyve Client sur l'ordinateur et saisir de nouveau vos identifiants.

Lyve Mobile Array se verrouille lorsque son alimentation est coupée, lorsqu'il est éjecté ou débranché de l'ordinateur hôte ou lorsque l'ordinateur hôte passe en veille. Utilisez Lyve Client pour déverrouiller Lyve Mobile Array une fois qu'il est reconnecté à l'hôte ou que l'hôte sort de veille. Notez que Lyve Client doit être ouvert et que l'utilisateur doit être connecté pour pouvoir utiliser Lyve Mobile Array.

## <span id="page-3-0"></span>**Équipement supplémentaire**

- Ordinateur hôte avec carte PCIe installée
- Câble PCIe x2

al

Câble Ethernet x2 (non inclus)

# <span id="page-4-0"></span>Installer Lyve Mobile Mount

Avant d'installer Lyve Mobile PCIe Adapter, assurez-vous que Lyve Mobile Mount est bien fixé sur un véhicule, un équipement ou une structure, de manière à éviter qu'il ne bouge de façon excessive.

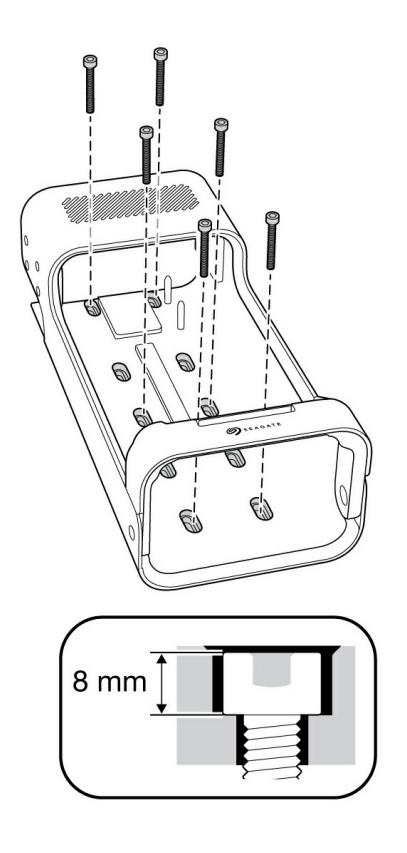

Pour éviter d'endommager le boîtier de Lyve Mobile Array, la tête creuse cylindrique des vis de montage ne doit pas excéder 8 mm de hauteur.

#### <span id="page-4-1"></span>**Espaces recommandés**

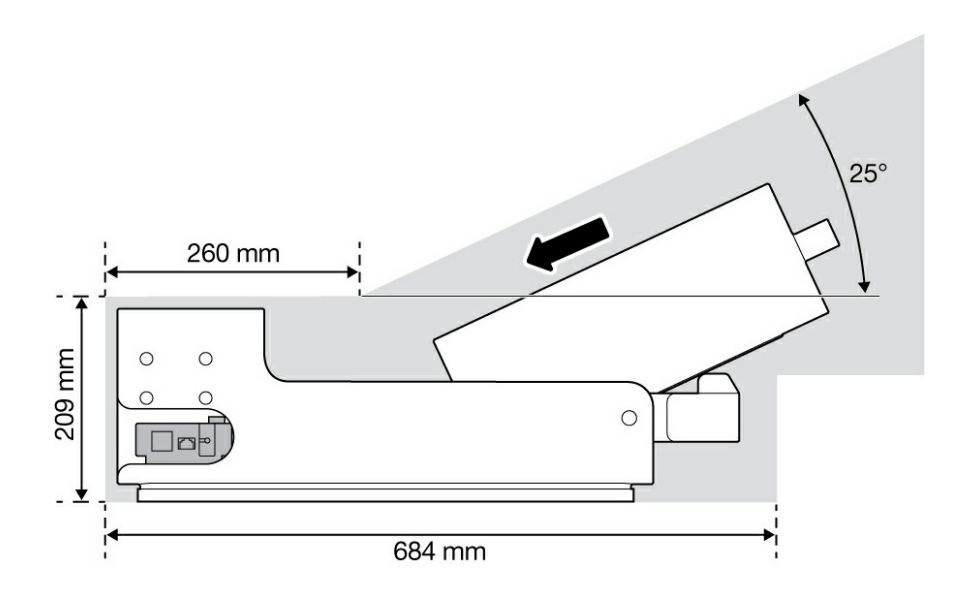

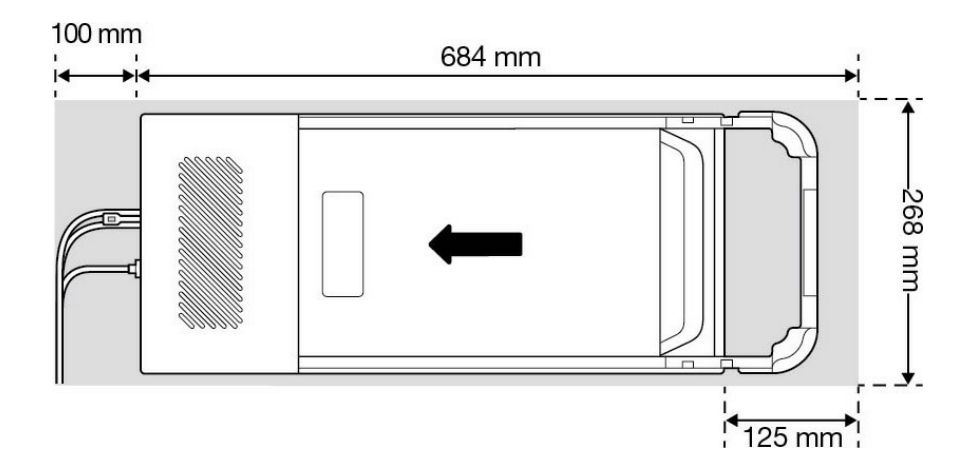

# <span id="page-6-0"></span>Installer et connecter un adaptateur PCIe

### <span id="page-6-1"></span>**Étape 1 : insérer l'adaptateur**

Faites glisser Lyve Mobile PCIe Adapter le long des tiges d'alignement au dos de Lyve Mobile Mount.

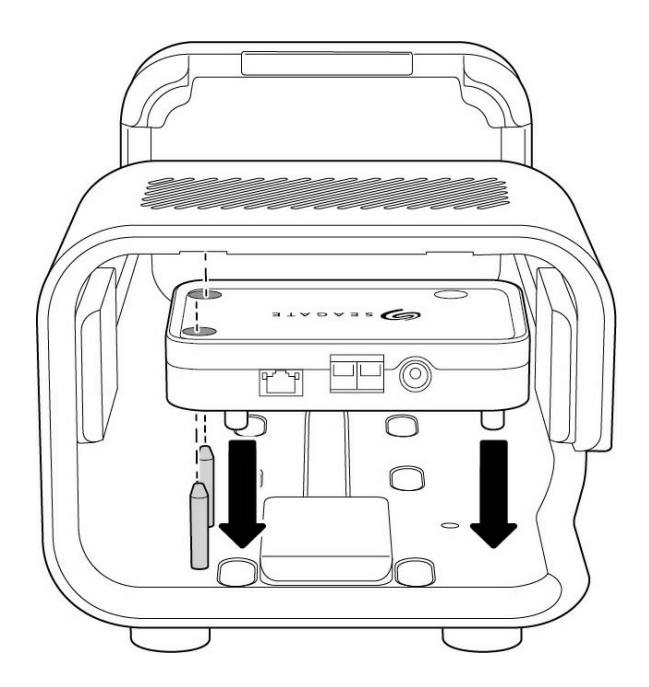

(vue de dos)

### <span id="page-6-2"></span>**Étape 2 : fixer la vis à épaulement**

Insérez la vis à épaulement et serrez-la.

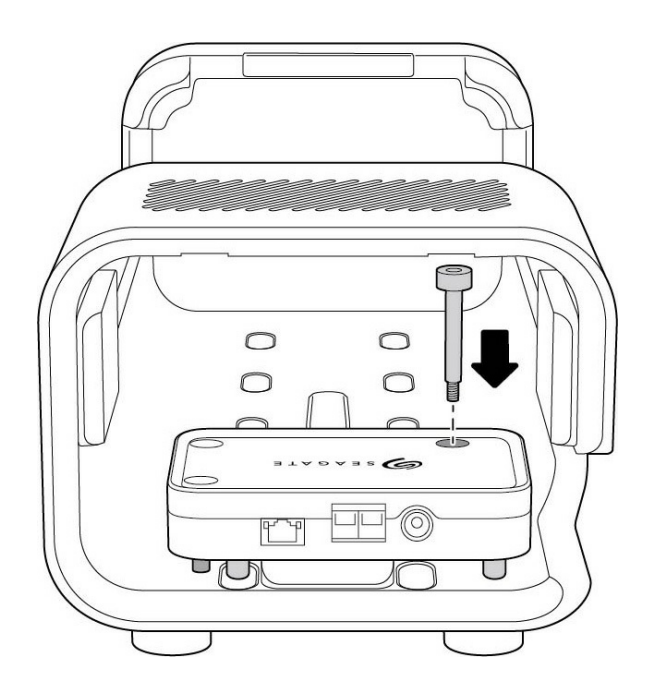

### <span id="page-7-0"></span> $É$ tape 3 : brancher l'alimentation

**A** Fixez l'étrier sur le câble d'alimentation.

**B** Insérez le câble d'alimentation dans la fiche d'alimentation de l'adaptateur PCIe.

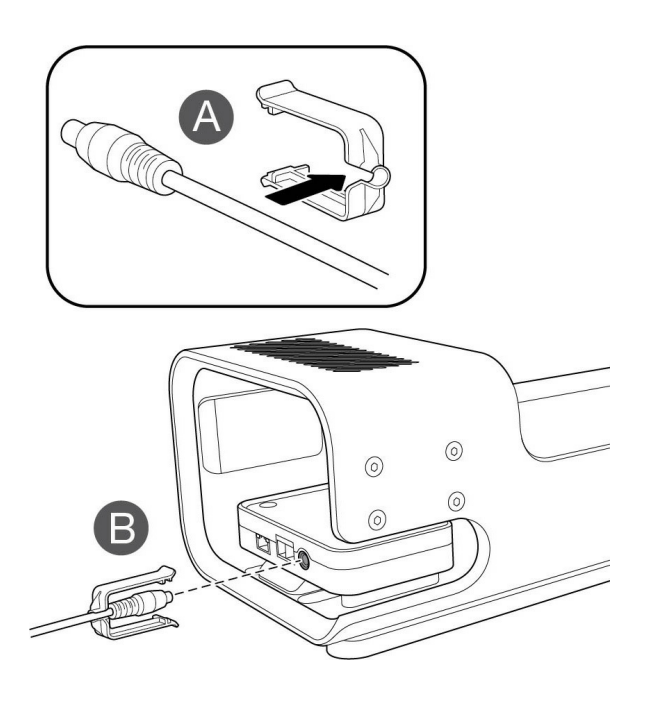

- **C** Vérifiez que le câble d'alimentation est bien branché.
- **D** Faites glisser l'étrier vers l'avant et clipsez-le sur les bords biseautés de l'adaptateur PCIe.

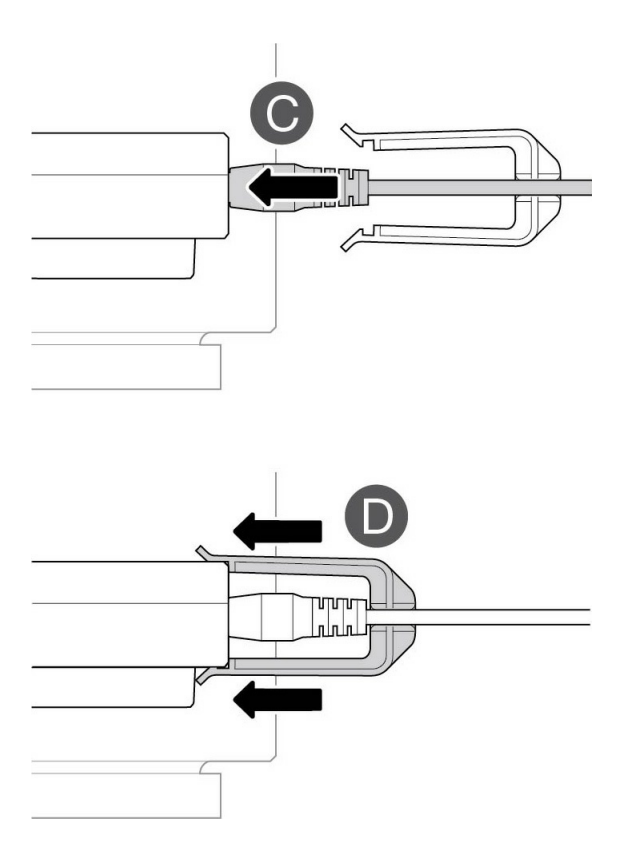

## <span id="page-8-0"></span>**Étape 4 : connecter les câbles**

Connectez le câble Ethernet (configuration de l'appareil) et le câble double SFF-8644 (données) à l'adaptateur PCIe\*.

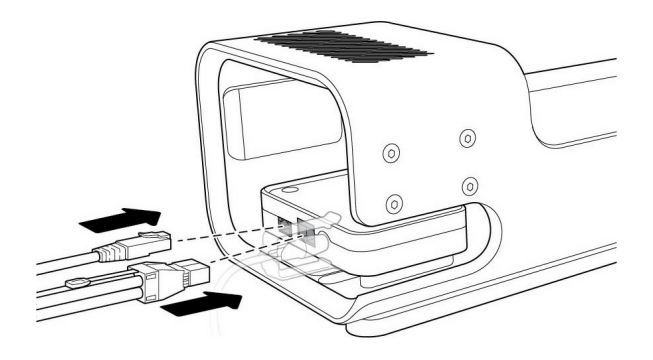

\* Câble Ethernet non inclus.

# <span id="page-9-0"></span>Connecter Lyve Mobile Array

### <span id="page-9-1"></span>**Étape 1 : libérer la poignée**

Appuyez sur le bouton vert pour libérer la poignée et la tirer vers le bas.

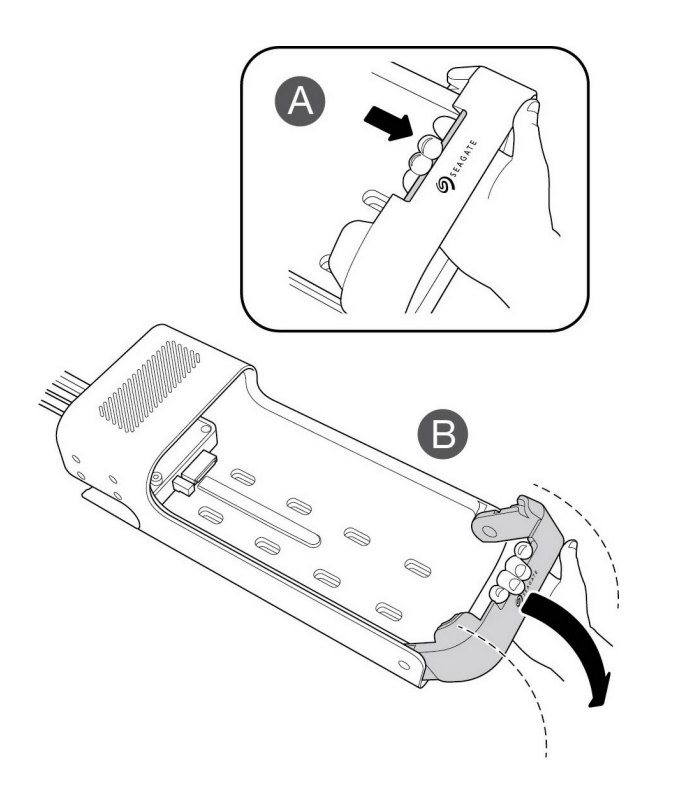

## <span id="page-9-2"></span>**Étape 2 : insérer le périphérique**

Insérez le Lyve Mobile Array avec ses ports tournés vers l'adaptateur PCIe. Faites glisser le Mobile Array vers le fond du support. Pressez fermement Mobile Array jusqu'à ce qu'il soit bien enfiché dans l'adaptateur PCIe.

# <span id="page-9-3"></span>**Étape 3 : fixer le périphérique**

Relevez la poignez et verrouillez-la.

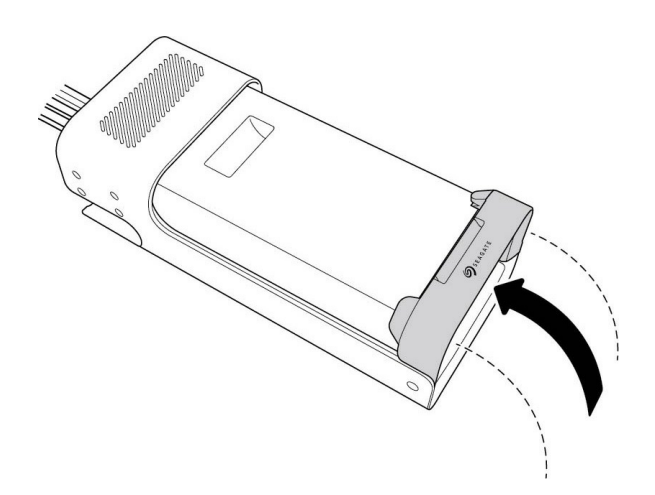

### <span id="page-10-0"></span>**Étape 4 : déverrouiller le périphérique**

Le voyant LED du périphérique inséré dans le Lyve Mobile Mount clignote pendant le processus de démarrage, puis devient orange et fixe. Lorsque le voyant LED orange est fixe, cela indique que le périphérique est prêt à être déverrouillé.

Assurez-vous que l'application Lyve Client est en cours d'exécution sur l'ordinateur hôte. Ce dernier déverrouillera automatiquement le périphérique s'il s'y est déjà connecté et qu'il y est toujours autorisé pour des raisons de sécurité. Si l'ordinateur n'a jamais déverrouillé le périphérique, vous devrez saisir votre nom d'utilisateur et votre mot de passe Lyve Management Portal dans l'application Lyve Client. Voir Conditions requises pour [l'installation](https://www.seagate.com/fr/fr/manuals/lyve-mobile-mount-pcie/requirements/).

Une fois que Lyve Client a validé les autorisations pour le périphérique connecté à l'ordinateur, le voyant LED du périphérique devient vert. Le périphérique est déverrouillé et prêt à être utilisé.

### <span id="page-10-1"></span>**Retrait approprié d'un périphérique**

Votre ordinateur doit réaliser des opérations d'enregistrement et de nettoyage sur votre périphérique Lyve avant son retrait physique du Lyve Mobile Mount. Pour éviter de corrompre ou d'endommager des fichiers, veillez à toujours éjecter les volumes du périphérique sur votre ordinateur avant de le retirer physiquement.

Pour éviter les douleurs musculaires et le mal de dos, appliquez des techniques appropriées lorsque vous soulevez les périphériques en les retirant du Lyve Mobile Mount.

# <span id="page-11-0"></span>Regulatory Compliance

**Product Name Contract Contract Contract Contract Contract Contract Contract Contract Contract Contract Contract Contract Contract Contract Contract Contract Contract Contract Contract Contract Contract Contract Contract** 

**Regulatory Model Number** SMDG001

### <span id="page-11-1"></span>**FCC DECLARATION OF CONFORMANCE**

This device complies with Part 15 of the FCC Rules. Operation is subject to the following two conditions: (1) this device may not cause harmful interference, and (2) this device must accept any interference received, including interference that may cause undesired operation.

### <span id="page-11-2"></span>**CLASS B**

This equipment has been tested and found to comply with the limits for a Class B digital device, pursuant to Part 15 of the FCC Rules. These limits are designed to provide reasonable protection against harmful interference in residential installation. This equipment generates, uses, and can radiate radio frequency energy and, if not installed and used in accordance with the instructions, may cause harmful interference to radio communications. However, there is no guarantee that interference will not occur in a particular installation. If this equipment does cause harmful interference to radio or television reception, which can be determined by turning the equipment off and on, the user is encouraged to try to correct the interference by one or more of the following measures:

- 1. Reorient or relocate the receiving antenna.
- 2. Increase the separation between the equipment and receiver.
- 3. Connect the equipment into an outlet on a circuit different from that to which the receiver is connected.
- 4. Consult the dealer or an experienced radio/TV technician for help.

**CAUTION:** Any changes or modifications made to this equipment may void the user's authority to operate this equipment.

### <span id="page-11-3"></span>**VCCI-B**

この装置は、クラスB機器です。この装置は、住宅環境で使用することを目的 としていますが、この装置がラジオ やテレビジョン受信機に近接して使用され ると、受信障害を引き起こすことがあります。取扱説明書に従って正し い取り扱いをして下さい。 VCCI一B

### <span id="page-11-4"></span>**China RoHS**

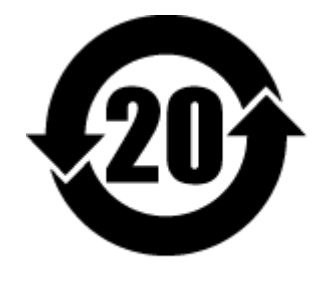

China RoHS 2 refers to the Ministry of Industry and Information Technology Order No. 32, effective July 1, 2016, titled Management Methods for the Restriction of the Use of Hazardous Substances in Electrical and Electronic Products. To comply with China RoHS 2, we determined this product's Environmental Protection Use Period (EPUP) to be 20 years in accordance with the Marking for the Restricted Use of Hazardous Substances in Electronic and Electrical Products, SJT 11364-2014.

中国 RoHS 2 是指 2016 年 7 月 1 日起施行的工业和信息化部令第 32 号"电力电子产品限制使用有害物质管理办 法"。为了符合中国 RoHS 2 的要求,我们根据"电子电气产品有害物质限制使用标识"(SJT 11364-2014) 确定本产品 的环保使用期 (EPUP) 为 20 年。

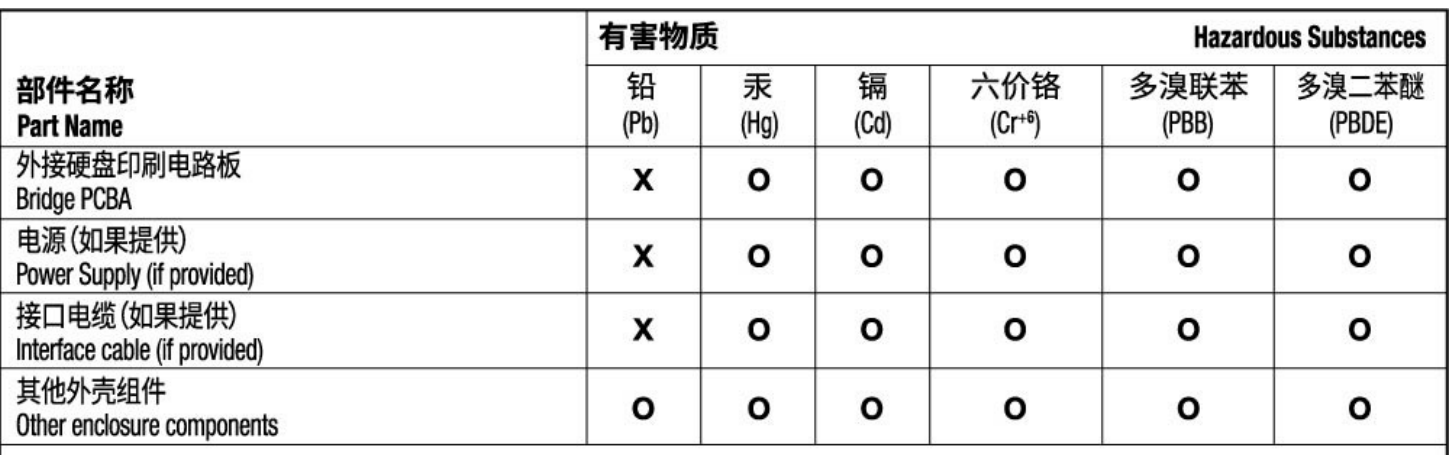

本表格依据 SJ/T 11364 的规定编制。

This table is prepared in accordance with the provisions of SJ/T 11364-2014

O: 表示该有害物质在该部件所有均质材料中的含量均在 GB/T 26572 规定的限量要求以下。

O: Indicates that the hazardous substance contained in all of the homogeneous materials for this part is below the limit requirement of GB/T26572.

X: 表示该有害物质至少在该部件的某一均质材料中的含量超出 GB/T 26572 规定的限量要求。

X: Indicates that the hazardous substance contained in at least one of the homogeneous materials used for this part is above the limit requirement of GB/T26572.

### <span id="page-12-0"></span>**Taiwan RoHS**

Taiwan RoHS refers to the Taiwan Bureau of Standards, Metrology and Inspection's (BSMI's) requirements in standard CNS 15663, Guidance to reduction of the restricted chemical substances in electrical and electronic equipment. Beginning on January 1, 2018, Seagate products must comply with the "Marking of presence" requirements in Section 5 of CNS 15663. This product is Taiwan RoHS compliant. The following table meets the Section 5 "Marking of presence" requirements.

台灣RoHS是指台灣標準局計量檢驗局(BSMI)對標準CNS15663要求的減排電子電氣設備限用化學物質指引。從2018 年1月1日起,Seagate産品必須符合CNS15663第5節「含有標示」要求。本産品符合台灣RoHS。 下表符合第5節 「含有標示」要求。

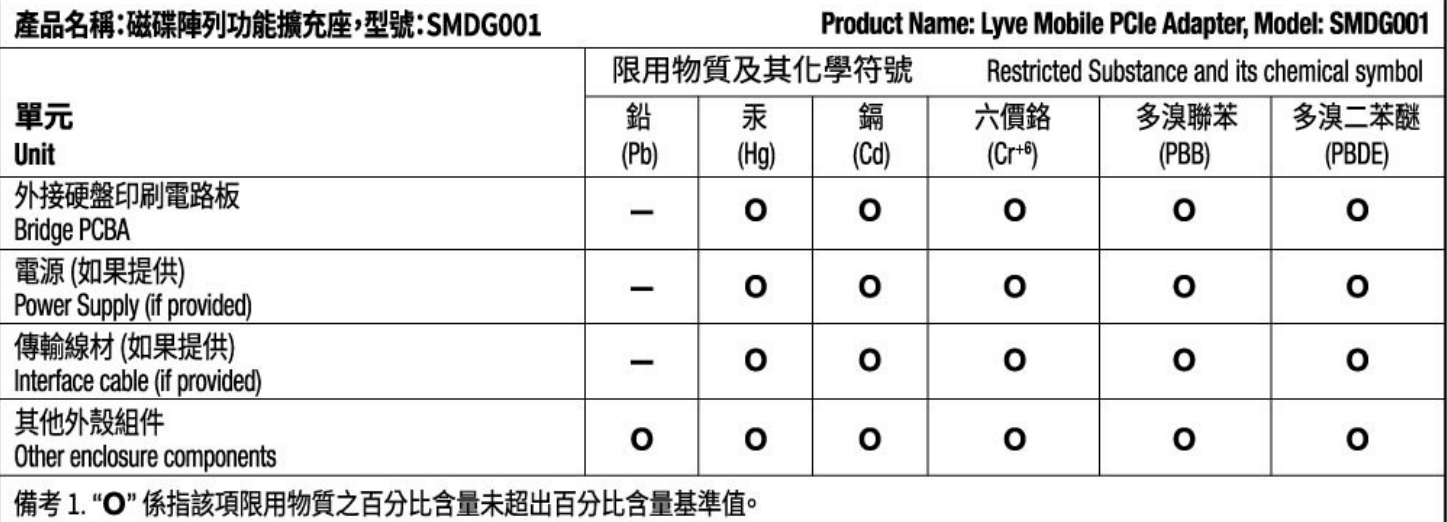

Note 1. "O" indicates that the percentage content of the restricted substance does not exceed the percentage of reference value of presence.

備考 2. "—"係指該項限用物質為排除項目。<br>Note 2. "—" indicates that the restricted substance corresponds to the exemption.

額定電壓/額定電流: 20VDC==13A 操作溫度: 5-40 ℃